# Oracle® Cloud Oracle Analytics Cloud Day by Day for Android Quick Help

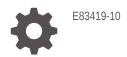

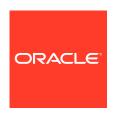

Oracle Cloud Oracle Analytics Cloud Day by Day for Android Quick Help,

E83419-10

Copyright © 2017, 2021, Oracle and/or its affiliates.

This software and related documentation are provided under a license agreement containing restrictions on use and disclosure and are protected by intellectual property laws. Except as expressly permitted in your license agreement or allowed by law, you may not use, copy, reproduce, translate, broadcast, modify, license, transmit, distribute, exhibit, perform, publish, or display any part, in any form, or by any means. Reverse engineering, disassembly, or decompilation of this software, unless required by law for interoperability, is prohibited.

The information contained herein is subject to change without notice and is not warranted to be error-free. If you find any errors, please report them to us in writing.

If this is software or related documentation that is delivered to the U.S. Government or anyone licensing it on behalf of the U.S. Government, then the following notice is applicable:

U.S. GOVERNMENT END USERS: Oracle programs (including any operating system, integrated software, any programs embedded, installed or activated on delivered hardware, and modifications of such programs) and Oracle computer documentation or other Oracle data delivered to or accessed by U.S. Government end users are "commercial computer software" or "commercial computer software documentation" pursuant to the applicable Federal Acquisition Regulation and agency-specific supplemental regulations. As such, the use, reproduction, duplication, release, display, disclosure, modification, preparation of derivative works, and/or adaptation of i) Oracle programs (including any operating system, integrated software, any programs embedded, installed or activated on delivered hardware, and modifications of such programs), ii) Oracle computer documentation and/or iii) other Oracle data, is subject to the rights and limitations specified in the license contained in the applicable contract. The terms governing the U.S. Government's use of Oracle cloud services are defined by the applicable contract for such services. No other rights are granted to the U.S. Government.

This software or hardware is developed for general use in a variety of information management applications. It is not developed or intended for use in any inherently dangerous applications, including applications that may create a risk of personal injury. If you use this software or hardware in dangerous applications, then you shall be responsible to take all appropriate fail-safe, backup, redundancy, and other measures to ensure its safe use. Oracle Corporation and its affiliates disclaim any liability for any damages caused by use of this software or hardware in dangerous applications.

Oracle, Java, and MySQL are registered trademarks of Oracle and/or its affiliates. Other names may be trademarks of their respective owners.

Intel and Intel Inside are trademarks or registered trademarks of Intel Corporation. All SPARC trademarks are used under license and are trademarks or registered trademarks of SPARC International, Inc. AMD, Epyc, and the AMD logo are trademarks or registered trademarks of Advanced Micro Devices. UNIX is a registered trademark of The Open Group.

This software or hardware and documentation may provide access to or information about content, products, and services from third parties. Oracle Corporation and its affiliates are not responsible for and expressly disclaim all warranties of any kind with respect to third-party content, products, and services unless otherwise set forth in an applicable agreement between you and Oracle. Oracle Corporation and its affiliates will not be responsible for any loss, costs, or damages incurred due to your access to or use of third-party content, products, or services, except as set forth in an applicable agreement between you and Oracle.

# Contents

| ce                                                                |
|-------------------------------------------------------------------|
| e<br>ntation Accessibility<br>Documentation<br>ions               |
| id Quick Help                                                     |
| lo I log into the app?                                            |
| lo I log out of the app?                                          |
| lo I create a crew?                                               |
| lo I invite colleagues to use the app?                            |
| o add a card to your feed?                                        |
| can the Recommended feed display the popular searches?            |
| lo I retrieve data on a date, time, location, and by threshold s? |
|                                                                   |

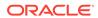

| How do I manage settings for bring backs on cards?                      |     |
|-------------------------------------------------------------------------|-----|
|                                                                         |     |
| How do I change the type of a chart in a card?                          |     |
|                                                                         |     |
| How do I view specific data in the card?                                |     |
| How do I view insights about a card?                                    |     |
| - I low do i view insignts about a card:                                |     |
| How do I comment on a card?                                             |     |
|                                                                         |     |
| How do I share and collaborate on a card?                               |     |
| How to remove a card from your feed?                                    |     |
|                                                                         |     |
| Perform Administrator Tasks                                             |     |
| What is the Administrator mode?                                         | 17  |
| Who can access the Administrator mode?                                  | 17- |
| What tasks can I perform as an administrator in the Administrator mode? | 17- |
| What is the Data Watch service?                                         | 17- |
| How do I enable the Administrator mode?                                 | 17- |
| How do I enable the Data Watch service?                                 | 17- |
| How do I add cards to the Suggested section in the Recommended feed?    | 17- |
| How do I exit the Administrator mode?                                   | 17- |

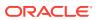

### **Preface**

Using Oracle Analytics Cloud Day by Day for Android and iOS, learn how to generate, access, and collaborate on the analytical charts from data in your BI system.

### **Audience**

This guide is intended for anyone who needs to get meaningful analytics from data in their BI system to make better business decisions day by day.

### **Documentation Accessibility**

For information about Oracle's commitment to accessibility, visit the Oracle Accessibility Program website at http://www.oracle.com/pls/topic/lookup?ctx=acc&id=docacc.

#### **Access to Oracle Support**

Oracle customers that have purchased support have access to electronic support through My Oracle Support. For information, visit http://www.oracle.com/pls/topic/lookup?ctx=acc&id=info or visit http://www.oracle.com/pls/topic/lookup?ctx=acc&id=trs if you are hearing impaired.

### **Related Documentation**

See the Oracle Analytics Cloud documentation library for a list of related documents.

### Conventions

Conventions used in this document are described in this topic.

#### **Text Conventions**

| Convention | Meaning                                                                                                    |
|------------|----------------------------------------------------------------------------------------------------|
| boldface   | Boldface type indicates graphical user interface elements associated with an action, or terms defined in text or the glossary.         |
| italic     | Italic type indicates book titles, emphasis, or placeholder variables for which you supply particular values.                          |
| monospace  | Monospace type indicates commands within a paragraph, URLs, code in examples, text that appears on the screen, or text that you enter. |

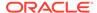

### **Videos and Images**

Your company can use skins and styles to customize the look of the Oracle Analytics Cloud, dashboards, reports, and other objects. It is possible that the videos and images included in the product documentation look different than the skins and styles your company uses.

Even if your skins and styles are different than those shown in the videos and images, the product behavior and techniques shown and demonstrated are the same.

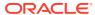

# Android Quick Help

### **Topics**

- How do I log into the app?
- · How do I log out of the app?
- How do I create a crew?
- · How do I invite colleagues to use the app?
- How to add a card to your feed?
- · How can the Recommended feed display the popular searches?
- How do I retrieve data on a date, time, location, and by threshold values?
- How do I filter data in a card?
- How do I manage settings for bring backs on cards?
- How do I change the type of a chart in a card?
- How do I view specific data in the card?
- How do I view insights about a card?
- How do I comment on a card?
- How do I share and collaborate on a card?
- How to remove a card from your feed?
- Perform Administrator Tasks

#### More

Help Center

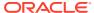

# How do I log into the app?

### Android Quick Help

- 1. Tap the app in your mobile device.
- 2. Tap Login.
- 3. Tap to enter the server details.

You see the server details that you last used. You can select the previously used server or enter the new server details.

For example, https://hostname:port (https://myserver.com:443)

- 4. Optionally, select the **Enable secure connection** check box to sign in securely.
- 5. Tap Connect.
- **6.** Enter the login user name and password.
- 7. Tap Login.

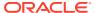

# How do I log out of the app?

- Android Quick Help
- 1. In the app, tap **Settings**.
- 2. In the Server Information region, tap **Disconnect**.

You're disconnected from the server and need to re-login to the server to work with the app.

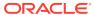

### How do I create a crew?

- Android Quick Help
- 1. In the app, tap **Settings**.
- 2. Tap My Crew.

You see two types of users:

- Suggested users: Registered users of the app who are in the contacts list on your mobile device with an email address that exactly matches the email address of the user IDs that they use for the app.
- Users: Registered users of the app who are available in your Oracle Analytics Cloud instance.
- 3. You can:
  - Search for users and select them.
  - Tap + beside the user name in the displayed list to select them.

# How do I invite colleagues to use the app?

- Android Quick Help
- In the app, tap **Settings**.
- Tap Invite Colleagues.

You see the users available in the contacts list on your mobile device.

3. Select a user or multiple users and then tap

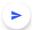

- Select the mail app on your mobile device. The app drafts a mail inviting the selected contact to use the app.
- 5. Tap in the draft mail to send it to the contact.

# How to add a card to your feed?

- Android Quick Help
- 1. In the app, tap Search.
- 2. Search for data in two ways:
  - Enter the keywords in the Search field. You see a list of matching results. Tap the result that you want.
  - Tap and speak the keywords.

Depending on the number of items that you search for, the app generates a card or series of cards. The app displays card types that are best suited for the returned data. For example, if you search for Revenue and Product, then you see a single card that depicts Revenue by Product. If you search for Revenue, Product, and Brand, then you see a series of cards that display varying combinations of Revenue, Product, and Brand.

- 3. Tap for the card that you want.
- 4. Tap Add to Your Feed.

You see a message that the card has been added to your feed.

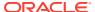

# How can the Recommended feed display the popular searches?

- Android Quick Help
- 1. In the app, tap **Settings**.
- 2. Enable Show Leaderboard.

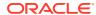

# How do I retrieve data on a date, time, location, and by threshold values?

### Android Quick Help

You can retrieve data on a specific date and time, location, and by threshold values from your feed. You can set three types of bring backs for a card simultaneously such as calendar (date and time), location, and threshold.

- **1.** Access the card using one of the options:
  - In search mode, tap below the card that the app displays after searching for the data.
  - If you've added the card to your feed, then in your feed, tap below the card.
- Tap Bring Backs.
- 3. Specify one or more options:
  - Tap a day; for example, tonight, tomorrow, or next week.
  - Tap **Time** to specify the time and the recurrence (such as daily, weekly, or monthly).
  - Tap Place to specify the location.
  - Tap Threshold to specify the threshold values. For example, on a card displaying regional revenues, if you set the threshold value for total revenue as x, then when the total regional revenue reaches x, the app retrieves that card and displays it in your feed.

Based on your selection, you automatically see the card on the specified date, time, place, or when the card data reaches the specified threshold.

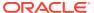

### How do I filter data in a card?

- Android Quick Help
- 1. Tap the card to view it in full-screen mode.
- 2. Tap .
- 3. Tap Filter.
- 4. Under **Number**, tap **I** next to the available options.
- Tap 

  and select a filter option.
- 6. Tap **Text** and tap  $\mathbf{II}$ .
- 7. Select the text filter options and click **Apply**.

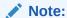

To filter data in a card that's been shared with you, you must add the shared card to your feed.

# How do I manage settings for bring backs on cards?

- Android Quick Help
- 1. In the app, tap **Settings**.
- 2. Tap Bring Backs.

The app displays the existing bring backs for the card.

- 3. Tap a bring back.
- 4. Modify the bring back's settings.
- 5. Tap  $\boxtimes$  to remove the bring back.

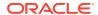

# How do I change the type of a chart in a card?

Android Quick Help

You can change the type of a chart in two ways.

- 1. Tap below the chart.
- 2. In Change Chart, select a chart type.

You see the chart in the new format.

**3.** Tap the chart to view it in full-screen mode.

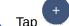

- 4. Tap .
- 5. Tap Change Chart.

6. Select a chart type.

You see the chart in the new format.

# How do I view specific data in the card?

- Android Quick Help
- 1. Tap the card to view it in full-screen mode.
- 2. Tap a data segment in the card.

You see the data specific to the segment in its tooltip.

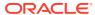

# How do I view insights about a card?

- Android Quick Help
- 1. Tap a card to view it in full-screen mode.
- Tap adjacent to the card title.
   You see insights about the data in the card.
- 3. Tap to share the insight.

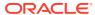

## How do I comment on a card?

- Android Quick Help
- 1. Tap below the card.
- 2. Tap Comments.
- 3. Enter a comment and tap

You see the card refresh and you see the number of comments below the title of the card. Users with whom you've shared the card see it automatically in their Recommended feed. They can view and respond to comments.

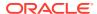

### How do I share and collaborate on a card?

### Android Quick Help

- 1. Tap below the card.
- 2. Share the card in one of these ways:
  - Tap Share to Crew to share it with your crew.
  - Tap Share to Colleagues to share it with individual users. You see two types of users:
    - Suggested users: Registered users of the app who are in the contacts list on your mobile device with an email address that exactly matches the email address of the user IDs that they use for the app.
    - Users: Registered users of the app who are available in your Oracle Analytics Cloud instance.
  - Tap **Share Nearby** to share it with a user who is physically near you.

### Note:

You can share across iOS and Android mobile devices. This sharing passes the card from one device to another. This method doesn't share the card data with other users; those users will see data they have access to on the shared card.

Sharing a card with individual users or with your crew creates a private discussion and places the card in the Recommended feed of each user. Users can comment and collaborate on the shared card.

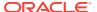

# How to remove a card from your feed?

- Android Quick Help
- 1. Tap below the card.
- 2. Tap Remove.

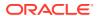

### Perform Administrator Tasks

#### **Topics**

- What is the Administrator mode?
- Who can access the Administrator mode?
- What tasks can I perform as an administrator in the Administrator mode?
- What is the Data Watch service?
- How do I enable the Administrator mode?
- How do I enable the Data Watch service?
- How do I add cards to the Suggested section in the Recommended feed?
- How do I exit the Administrator mode?

### What is the Administrator mode?

The Administrator mode enables a user with the BI Service Administrator application role to perform tasks that apply to all users of Oracle Analytics Cloud Day by Day in your organization.

### Who can access the Administrator mode?

Only a user with the BI Service Administrator application role can access the Administrator mode.

# What tasks can I perform as an administrator in the Administrator mode?

#### You can:

- Enable the Data Watch service.
- Add to the Recommended feed of all the users of Oracle Analytics Cloud Day by Day in your organization.
- Exit the Administrator mode.

### What is the Data Watch service?

The Data Watch service is a service that runs on the Oracle Analytics Cloud server every four hours by default. This service looks for changes in the data and displays the cards that contain the changed data. As an administrator, when you enable this service, all the users of Oracle Analytics Cloud Day by Day in your organization can specify the threshold for bring backs. When the data in a card reaches the specified threshold, this service enables the app to retrieve that card and display it in the user's feed.

The Data Watch service is an experimental feature. Specify the frequency at which this service must scan the server for changes based on the frequency of changes in your data sources.

### How do I enable the Administrator mode?

As a user with the BI Service Administrator application role:

- 1. Sign into Oracle Analytics Cloud Day by Day.
- 2. Tap Settings and then tap About.
- In About, long press Version and lift your finger.You see a message that the "Admin" mode has been activated.
- 4. Tap **Settings** and verify that you see **Admin Settings**.

### How do I enable the Data Watch service?

- 1. Tap Settings and then tap Admin Settings.
- 2. Enable Data Watch.
- 3. Tap Save.

# How do I add cards to the Suggested section in the Recommended feed?

As an administrator, you can add cards to the Suggested section in the Recommended feed of all Oracle Analytics Cloud Day by Day users in your organization.

- 1. In the app, tap Search.
- 2. Search for data. Depending on the number of items that you search for, the app generates a card or series of cards. The app displays card types that are best suited for the returned data. For example, if you search for Revenue and Product, then you see a single card that depicts Revenue by Product. If you search for Revenue, Product, and Brand, then you see a series of cards that display varying combinations of Revenue, Product, and Brand.
- 3. Tap for the card that you want.
- 4. Tap Add to Suggested.

### How do I exit the Administrator mode?

- 1. Tap Settings and then tap Admin Settings.
- 2. Tap Exit Admin Mode and then tap Yes.
- 3. Tap **Settings** and verify that you no longer see **Admin Settings**.

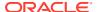